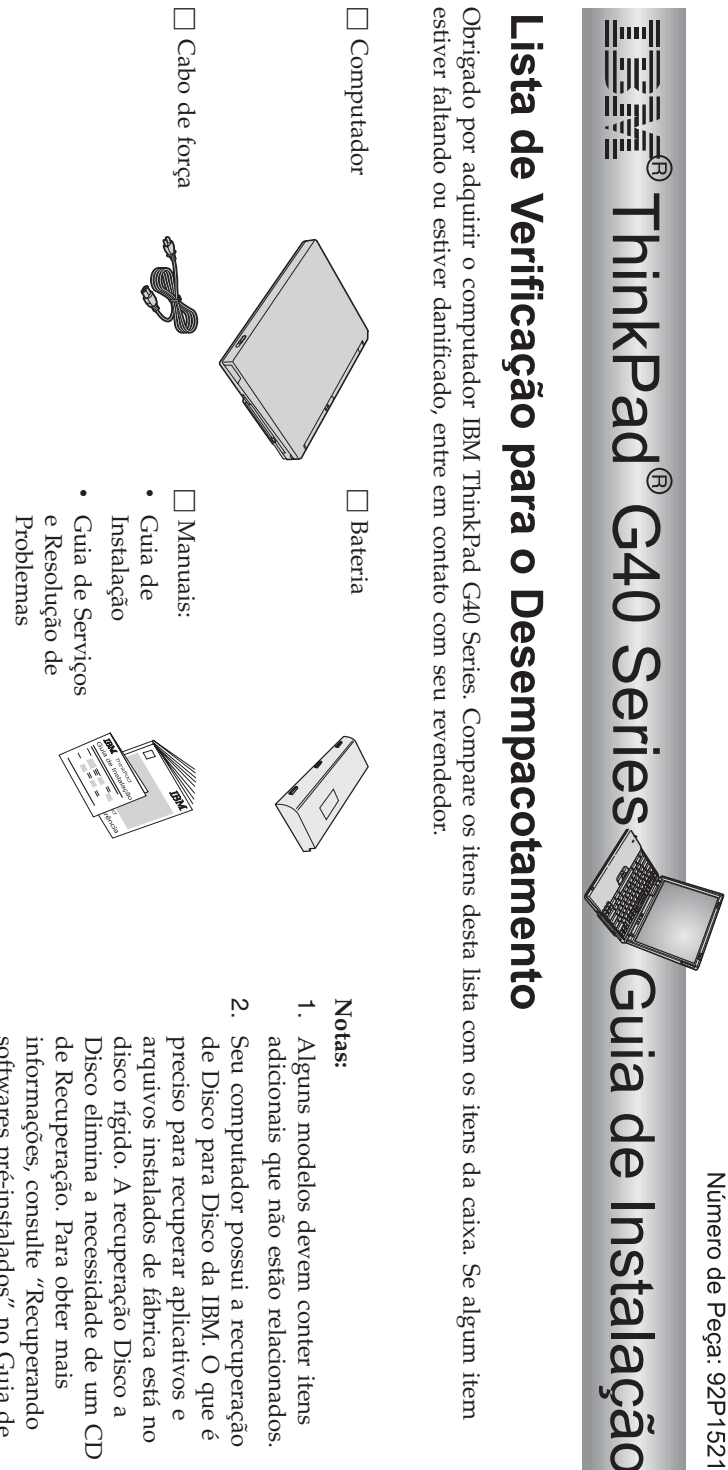

© Copyright IBM Corp.2003 TrackPoint TrackPoint  $\Box$  2 capas do  $\mathbf{e}$   $\Box$ 

AC adapter

telefone

 $\bullet$ 

Microsoft Manual

Windows Microsoft<sup>@</sup><br>Windows<sup>@</sup>

h

Cabo de

para<br>Para

- relacionados. itens
- Serviços e Resolução de Problemas. softwares pré-instalados" no Guia de "Recuperando mais um CD Disco a está no aplicativos e O que é recuperação

## **Configurando o Computador**

**1.** Instalandoa bateria.

computador a) Alinhe a lateral da bateria com a lateral do compartimento de bateria no 1-; em seguida, empurre cuidadosamente a bateria para o compartimento  $\overline{2}$ 

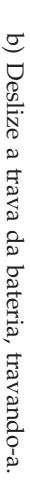

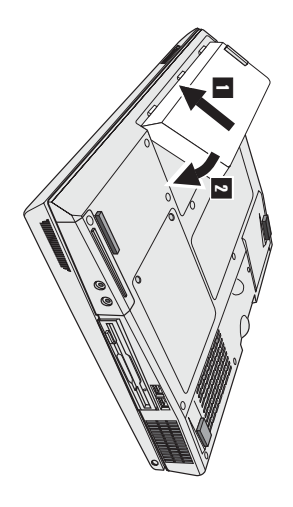

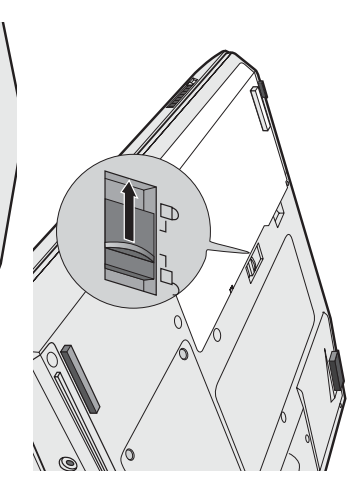

- $\mathcal D$  $\infty$ 

**2.** Conectando a uma fonte de alimentação.

computador). Faça as conexões na ordem mostrada. Conecte o adaptador de ac à tomada de energia do computador (na partetraseira do

**3.** Ativando osistema.

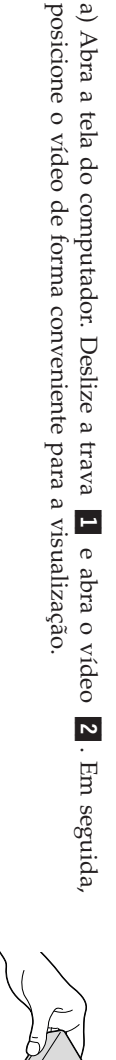

 $\mathfrak{a}$  Pressione o botão para ligar/desligar 1-.

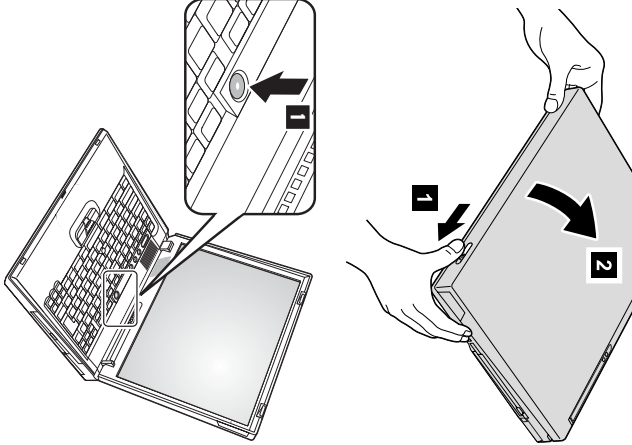

**4.** Instalando oWindows.

na tela para instalar o sistema operacional. Esse procedimento dura aproximadamente 30 minuto s e oSeu computadorÒ, fornecido com o sistema operacional Microsoft Windows $\breve{\approx}$  Depois de ligar o computador, siga as instruções computador será reiniciadoreiniciado várias vezes. vezes.

**5.**

os três botões a seguir: Você poderá ajustar o volume do som produzido pelo alto-falante interno,utilizando

–

29

29

- 1-DiminuirDiminuir volume  $\sim$
- AumentarAumentar volume

 $\overline{\mathbf{c}}$ 

Silenciar SeSilenciar

som, pressione o botão permanecerá silenciado ao ligar o computador novamente. Para reativar o você silenciar o som e, em seguida, desligar o computador, o som **Aumentar volume** ou **Diminuir volume**.

IBM. adicionais sobre o controle de volume, consulte o sistema de ajuda integrado, Access indicador de volume aparecerá na tela por alguns segundos. Para obter informações Ao pressionar um destes botões depois de concluir a configuração do Windows,o

Utilizando o AccessIBM.

**6.**

IBM, basta pressionar o botão do Access IBM para abrir o Access IBM. Sempre que tiver uma dúvida sobre seu computador ou desejar exibir Websites da

transportar os manuais de referências. seu computador. Ele pode ser levado por você, eliminando a necessidade de  $\circ$  Access IBM é um centro de informações e de ajuda integrados e abrangentespara

a função de pesquisa. Para obter acesso direto ao suport e e à ajuda, dicas de outros Obtenha mais informações sobre o computador ThinkPad e seus recursos utilizando Web site da IBM. usuários móveis e informações sobre acessórios, softwares e atualizações,visite o

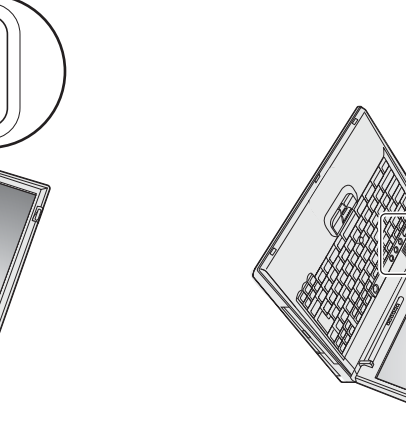

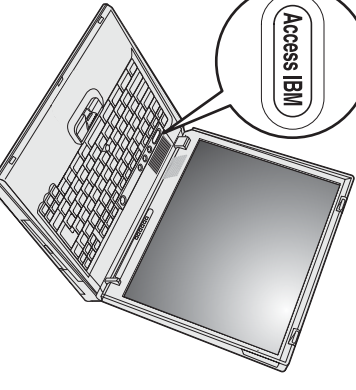

## **Instalando a memória**

capacidades encontram-secapacidades encontram-se disponíveis. disponíveis. Dynamic Random Access Memory) não armazenado em buffer, disponíveis como opcionais. SO-DIMMs com diferentes SO-DIMM (Small Outline Dual Inline Memory Module) do tipo PC2100 DDR-SDRAM (Double Data Rate**Synchronous** rapidez. Você pode aumentar a quantidade de memória do seu computador instalando um módulo de memória Aumentar a capacidade de memória é uma maneira eficiente de fazer com que os programas sejam executados commais

**Nota:** Utilize apenas módulos de memória SO-DIMM do tipo PC2100 DDR-SDRAM não armazenado em buffer em seu computador. Se você instalar um SO-DIMM que não seja suportado pelo computador, ele emitirá um sinal sonoro e o sistema não será iniciado. Você pode adquirir o opcional de memória apropriado no revendedor IBM ou representante de marketingIBM.

**Atenção:** Antes de instalar um módulo, toque em uma mesa de metal ou em um objeto de metal aterrado. Issoreduz qualquer eletricidade estática no corpo. $\triangleright$  eletricidade estática pode danificar oSO-DIMM.

Para instalar o SO-DIMM,faça o seguinte:

- **1.** computador. computador. Desligue o computador e, em seguida, desconecte o ac adapter e todos oscabos do
- **2.** Feche a tela do computador e desligue ocomputador.
- **3.** Remova a bateria.
- **4.** Solte os parafusos da tampa do slot de memória; em seguida, removaa tampa.

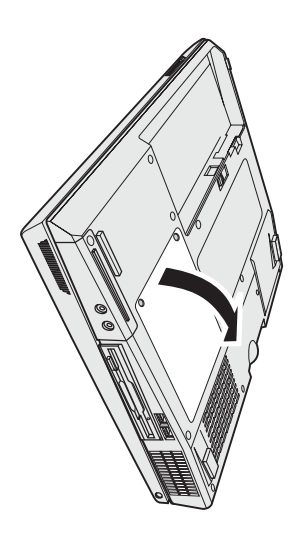

Guarde-o para uso futuro. espaço ao novo, pressionando as travas nas bordas do soquete ao mesmo tempo. Se os slots de memória estiverem ocupados, remova um SO-DIMMpara dar

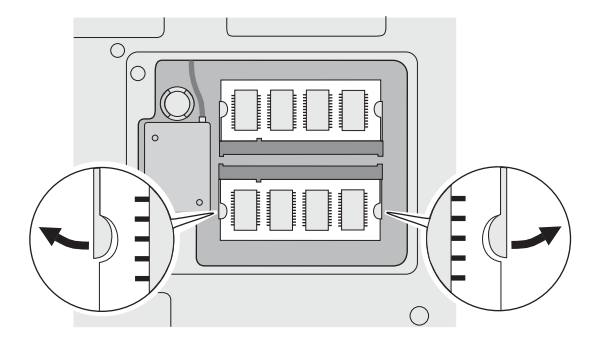

**5.** Localize o encaixe na borda de contato doSO-DIMM.

**Atenção:** Para evitar danos ao SO-DIMM, não toque na borda decontato.

**6.** 1- ; emsoquete, insira o SO-DIMM no soquete num ângulo de aproximadamente 20 graus Com a extremidade de encaixe do SO-DIMM correspondente ao encaixe do seguida, pressione-o comfirmeza.

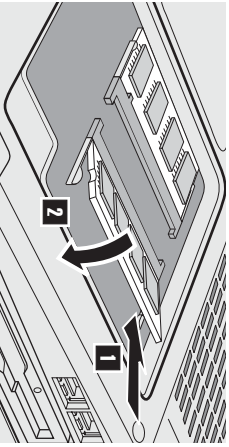

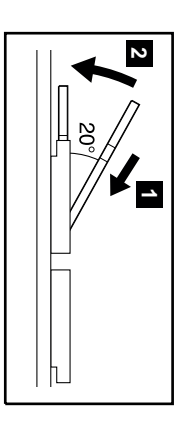

- **7.** Alinhe o SO-DIMM até encaixá-lo no  $\overline{2}$ movido com facilidade. Assegure-se de que o cartão esteja firmemente preso no slot e não possaser
- **8.** seguida, aperte os parafusos. Substitua a tampa do slot de memória sobre o slot de memória,alinhando primeiramente o lado posterior da tampa;em

**Atenção:** Após ter adicionado ou atualizado um cartão de memória, não utilize seu computador até ter fechado a tampa do slot de memória. Nunca utilize o computadorcom a tampa aberta.

**9.** Coloque a bateria de volta no local e vire o computadornovamente.

Para certificar-se de que o SO-DIMM esteja conectado corretamente, executeas seguintes ações:

**1.** Ligue ocomputador.

**2. Nota:** seja de 256 MB, a quantidade mostrada em "Installed memory" deverá ser de 512 MB. computador. Por exemplo, se você instalar um SO-DIMM de 256/MB em um computador cuja memória integrada ou instalada aparecerá. Consulte a "Nota" abaixo). O item "Memória instalada" mostra a quantidade total de memória instalada em seu serviço da unidade de disco rígido ou substituído a própria unidade de disco rígido, o Access IBM Predesktop Area não tela, pressione o botão do Access IBM. O Access IBM Predesktop Area aparece na tela. (Se você tiver excluído a partição de Enquanto a mensagemol., interrupt normal startup, press the blue Access IBM button" é exibida na área inferior esquerda da Se o menudnuta<sub>r</sub> Interrupt" aparecer em vez de "Access IBM Predesktop Area", pressione a tecla $\Xi$  para entrar no "IBM BIOS SetupUtility".

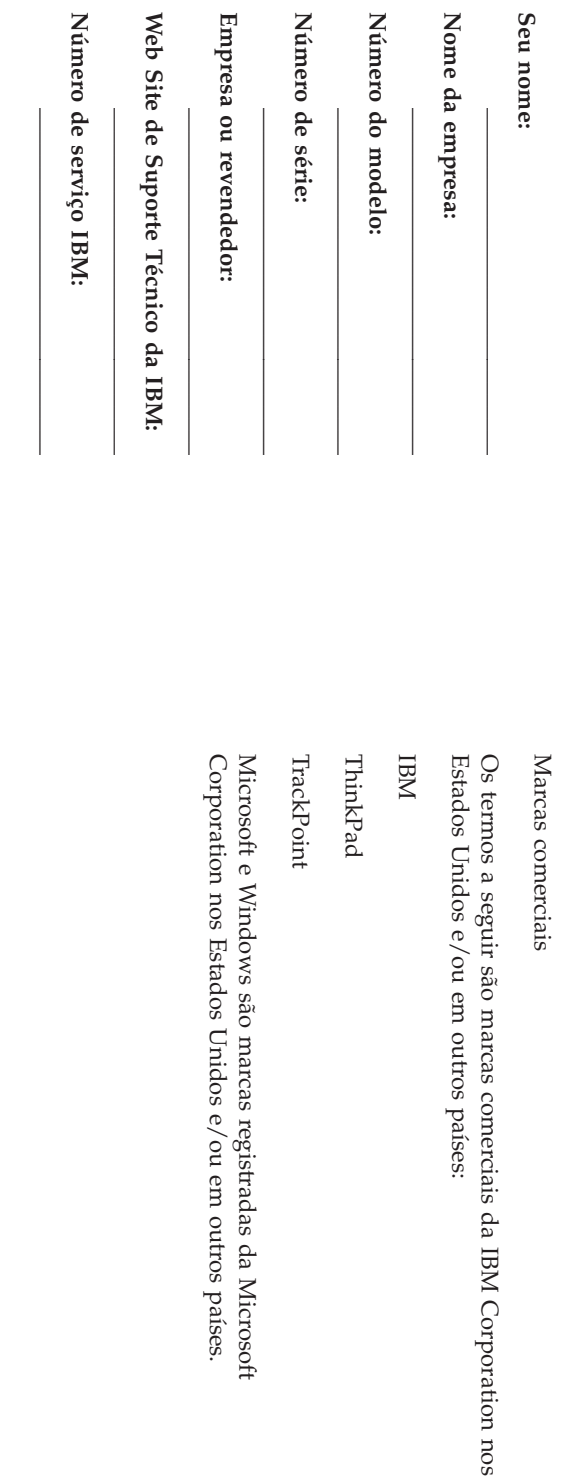

Observações: **Observações:**